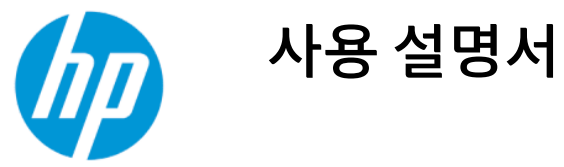

본 설명서에서는 구성 요소, 네트워크 연결, 전원 관리, 보안, 백업 및 기타 정보를 설명합니다.

### 요약

# 법적 정보

© Copyright 2018, 2021 HP Development Company, L.P.

Windows는 미국 및/또는 기타 국가에서 Microsoft Corporation의 등록 상표 또는 상표입 니다. USB Type-C 및 USB-C는 USB Implementers Forum의 등록 상표입니다. DisplayPort™ 및 DisplayPort™ 로고는 미국 및 기타 국가에서 Video Electronics Standards Association(VESA)의 소유 상표입니다.

이 설명서의 내용은 조건에 따라 사전 통지 없 이 변경될 수 있습니다. HP 제품 및 서비스에 대 한 유일한 보증은 제품 및 서비스와 함께 동봉 된 보증서에 명시되어 있습니다. 이 설명서에 는 어떠한 추가 보증 내용도 들어 있지 않습니 다. HP는 이 설명서의 기술상 또는 편집상 오류 나 누락에 대해 책임지지 않습니다.

제2판: 2021년 12월

초판: 2018년 7월

문서 일련 번호: L28950-AD2

#### 제품 고지 사항

본 설명서에서는 대부분의 제품에 공통적인 기 능을 설명합니다. 컴퓨터 모델에 따라 일부 기 능이 지원되지 않을 수 있습니다.

특정 Windows 에디션 또는 버전에서는 일부 기 능이 지원되지 않을 수 있습니다. Windows 기 능을 최대한 활용하려면 이 시스템에 하드웨 어, 드라이버, 소프트웨어 또는 BIOS 업데이트 를 업그레이드하거나 별도로 구매해야 할 수 있습니다. Windows는 자동으로 업데이트되며, 항상 활성화되어 있습니다. 고속 인터넷 및 Microsoft 계정이 필요합니다. 인터넷 서비스 제공업체(ISP) 요금이 적용될 수 있으며 시간이 지나면 업데이트를 위한 추가적인 요구사항이 적용될 수 있습니다.<http://www.windows.com> 을 참고하십시오. 해당 제품에 S 모드 Windows 가 설치되어 출하된 경우: S 모드 Windows는 Microsoft Store에서 다운로드한 앱에 대해서만 Windows 내에서 동작합니다. 특정 기본 설정 값, 기능 및 앱은 변경될 수 없습니다. Windows 와 호환되는 일부 액세서리 및 앱은 동작하지 않을 수 있으며(일부 안티바이러스, PDF 라이 터, 드라이버 유틸리티 및 접근성 앱 포함), S 모 드에서 전환하는 경우라도 성능이 다를 수 있 습니다. Windows로 전환하는 경우 S 모드로 다 시 전환할 수 없습니다. Windows.com/ SmodeFAQ에서 자세히 알아보십시오.

최신 사용 설명서에 액세스하려면 [http://www.hp.com/support페](http://www.hp.com/support)이지로 이동하 여 설명에 따라 해당 제품을 찾으십시오. 그 다 음, 사용자 매뉴얼을 선택합니다.

#### 소프트웨어 약관

컴퓨터에 사전 설치된 소프트웨어 제품을 설 치, 복사, 다운로드 또는 사용할 경우 HP EULA(최종 사용자 사용권 계약) 약관에 동의하 는 것을 의미합니다. 본 사용권 조항에 동의하 지 않는 경우 유일한 구제 수단은 사용하지 않 은 상태의 제품(하드웨어 및 소프트웨어)을 14 일 이내에 반품하여 해당 판매자의 환불 정책 에 따라 전액 환불받는 것입니다.

추가 정보가 필요하거나 컴퓨터 가격의 전액 환불을 요청하려면 해당 판매자에게 문의하십 시오.

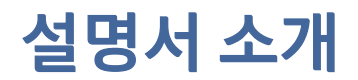

이 설명서는 이 제품의 사용 및 업그레이드에 대한 기본 정보를 제공합니다.

- 경고! 준수하지 않으면 심각한 부상이나 사망에 이를 수 있는 위험한 상황을 나타냅니다.
- 주의: 준수하지 않으면 경미하거나 중등도의 부상을 입을 수 있는 위험한 상황을 나타냅니다.
- 중요: 정보가 중요한 것으로 간주하기는 하지만 위험 관련(예를 들어, 재산 피해와 관련된 메시지) 정보는 아님을 나타냅니다. 절차를 설명된 대로 정확히 따르지 않는 경우 데이터 손실 또는 하드웨어 또는 소프트웨 어에 대한 손상이 발생할 수 있음을 사용자에게 알려줍니다. 개념을 설명하거나 작업을 완료하기 위한 기본 적인 정보도 담고 있습니다.
- 참고: 본문 중 중요한 내용을 강조하거나 보충하기 위한 추가 정보가 포함되어 있습니다.
- 힌트: 작업 완료에 유용한 힌트를 제공합니다.

# 목차

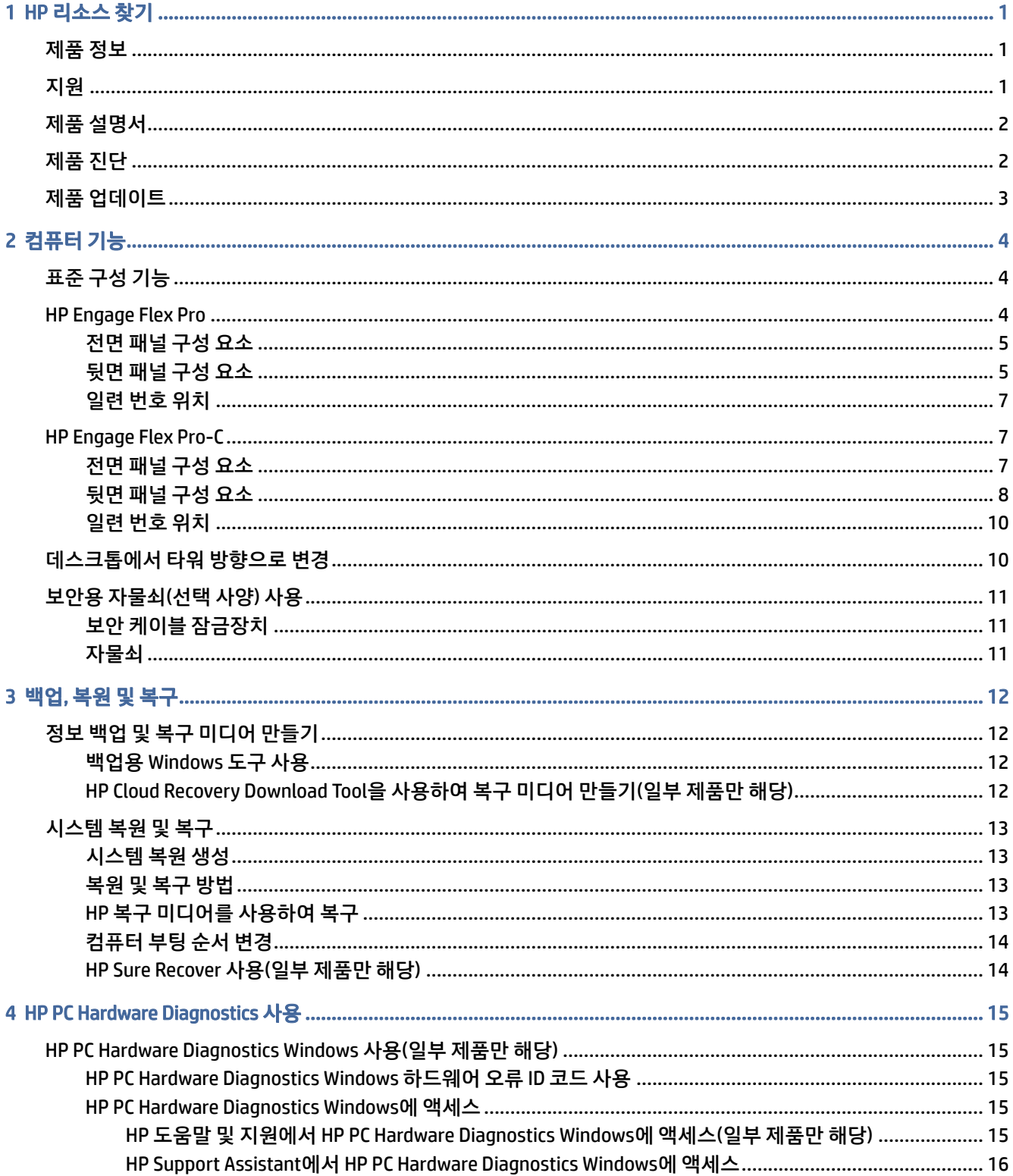

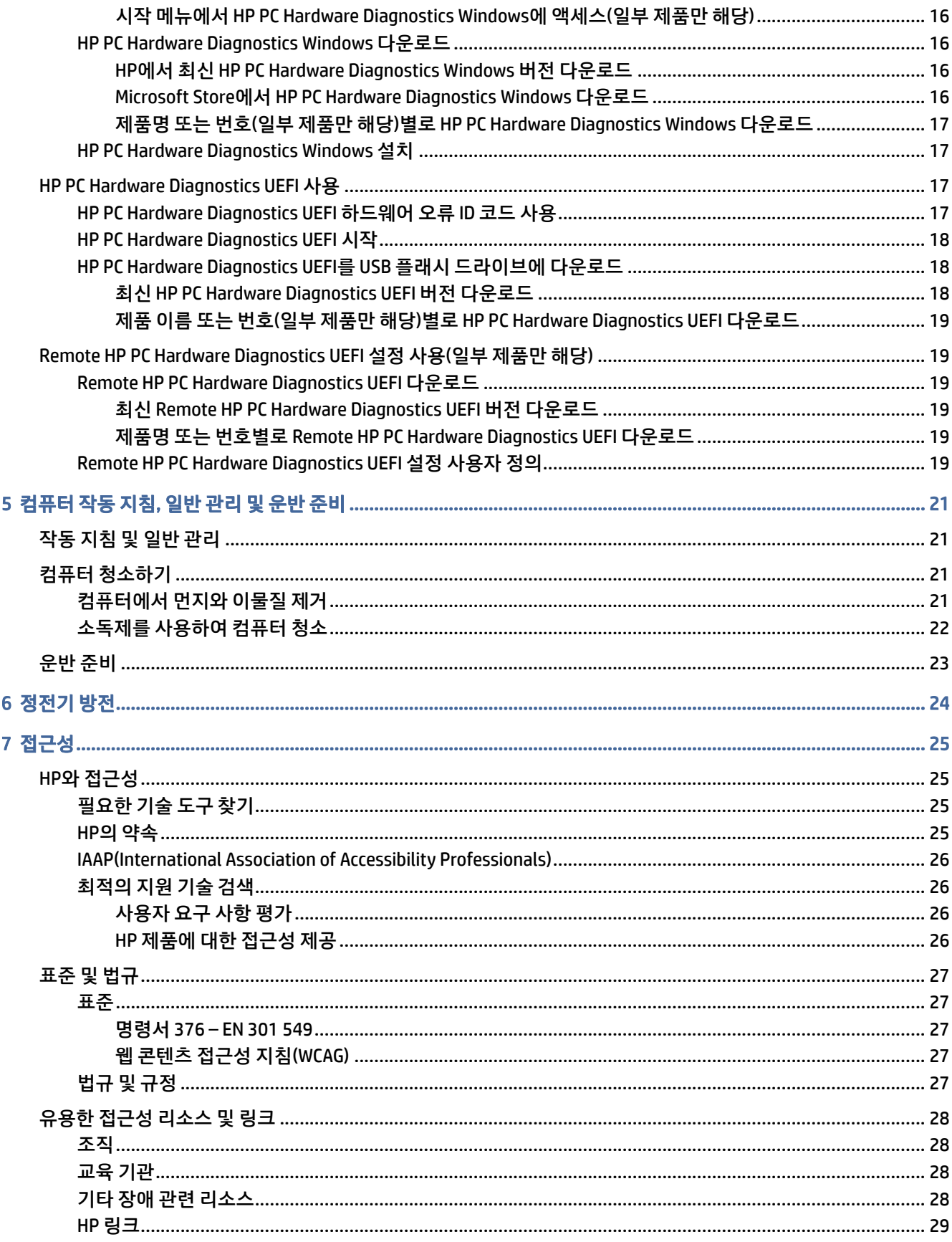

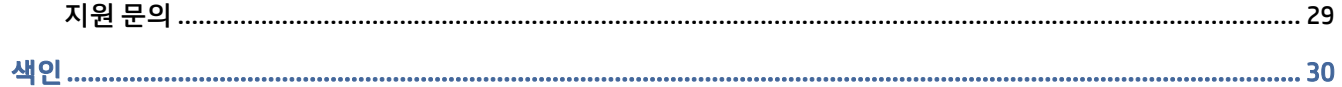

# <span id="page-6-0"></span>1 HP 리소스 찾기

추가 HP 리소스를 확인할 수 있는 위치에 대해 알아보려면 이 장을 읽어보십시오.

# 제품 정보

제품 세부 정보, 사용 방법 등에 대해 좀 더 자세한 정보를 제공하는 참조 자료의 위치는 다음 표를 참조하십시 오.

#### 표 1-1 제품 정보를 찾을 수 있는 위치

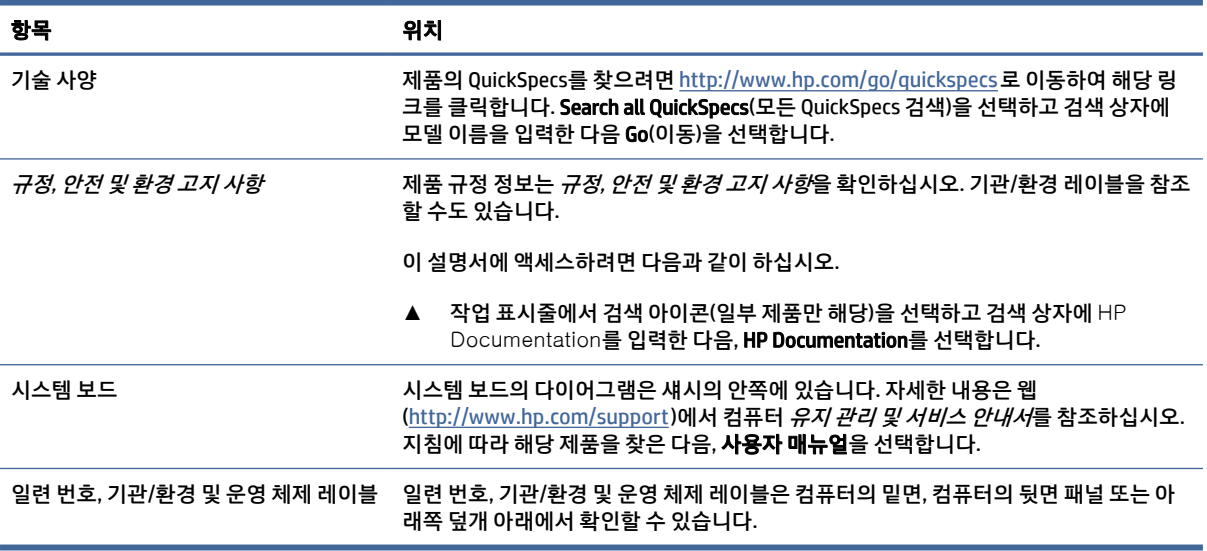

# 지원

지원 및 보증 정보를 제공하는 리소스를 찾아 보려면 이 표를 활용하십시오.

#### 표 1-2 지원 정보를 찾을 수 있는 위치

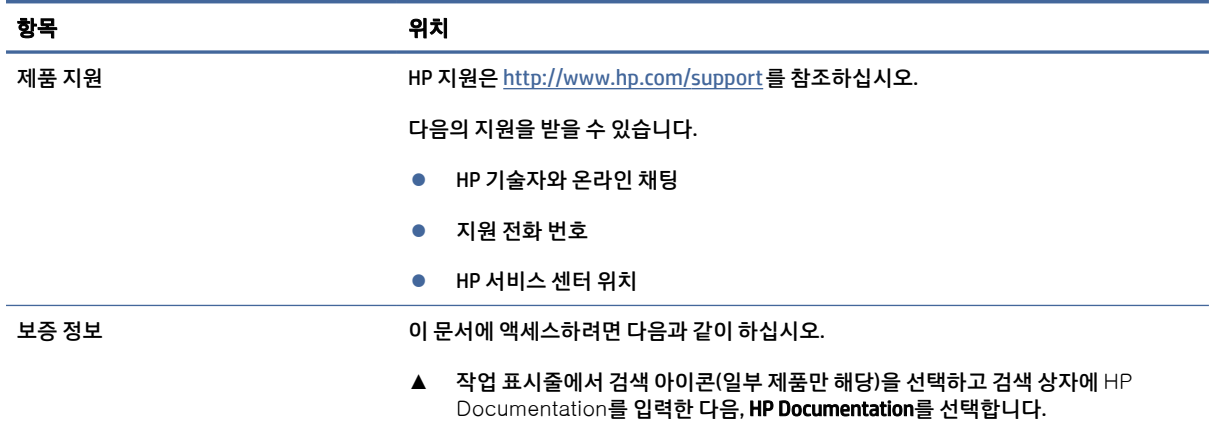

#### <span id="page-7-0"></span>표 1-2 지원 정보를 찾을 수 있는 위치 (계속)

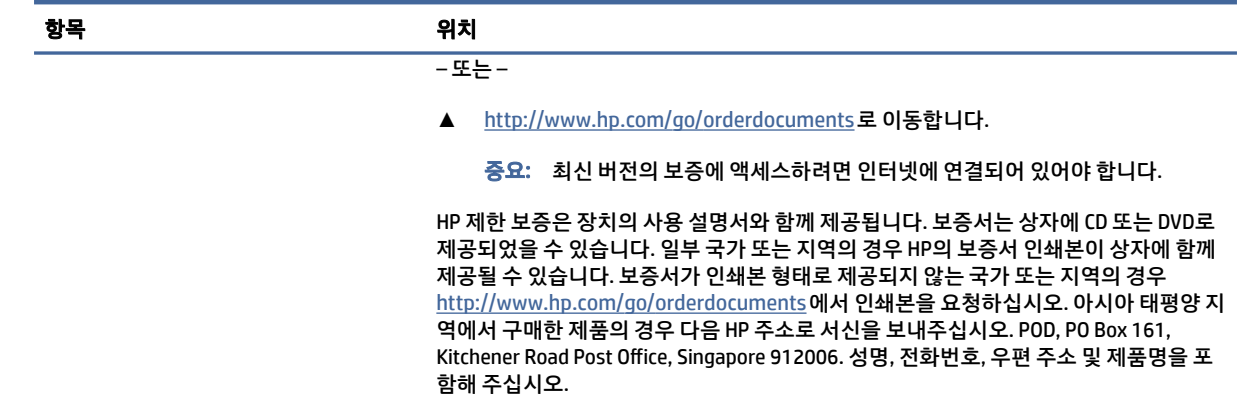

# 제품 설명서

제품 설명서를 제공하는 리소스를 찾아 보려면 이 표를 활용하십시오.

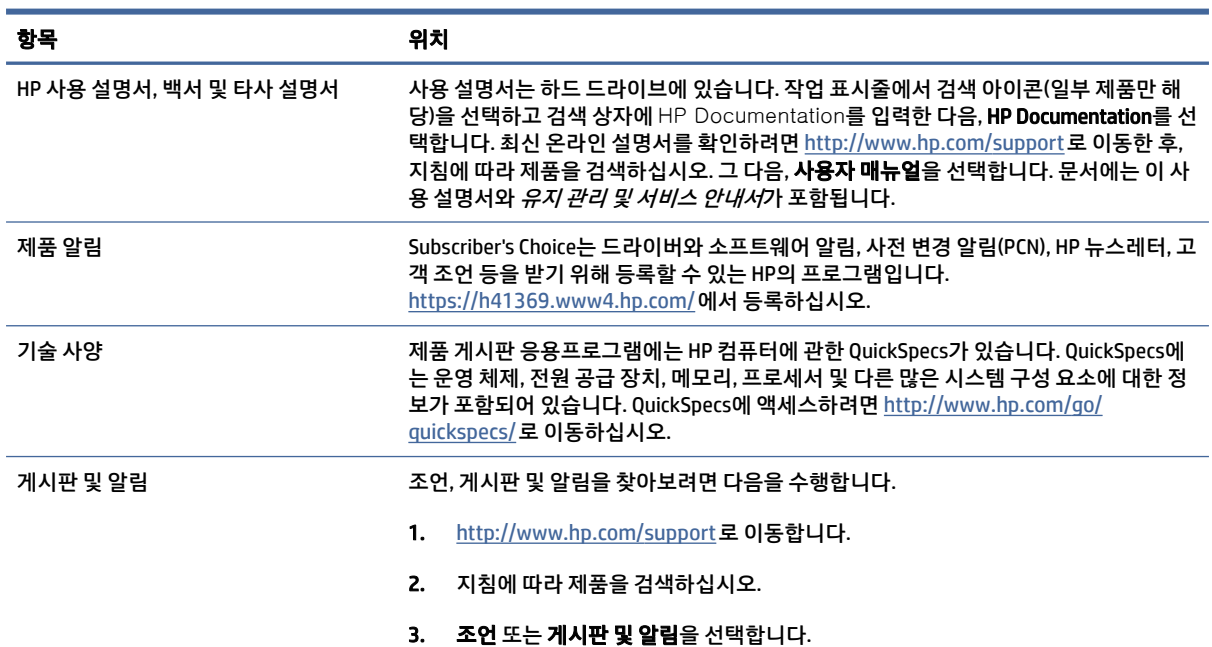

#### 표 1-3 제품 설명서를 찾을 수 있는 위치

# 제품 진단

제품 진단 도구를 제공하는 리소스를 찾으려면 이 표를 사용하십시오.

#### <span id="page-8-0"></span>표 1-4 진단 도구를 찾을 수 있는 위치

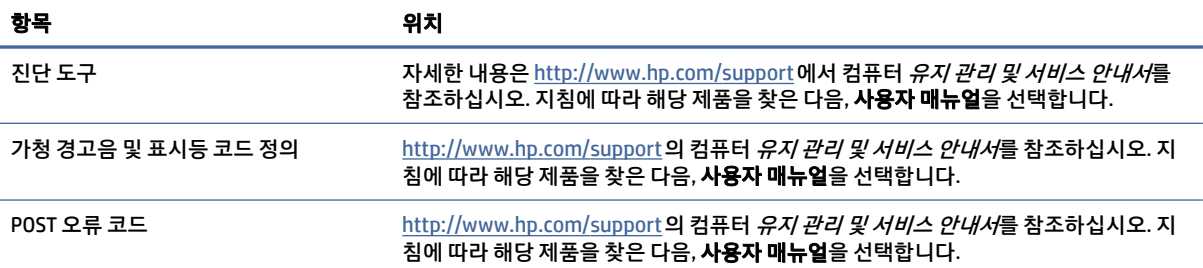

# 제품 업데이트

제품 업데이트를 제공하는 리소스를 찾으려면 이 표를 사용하십시오.

#### 표 1-5 제품 업데이트를 찾을 수 있는 위치

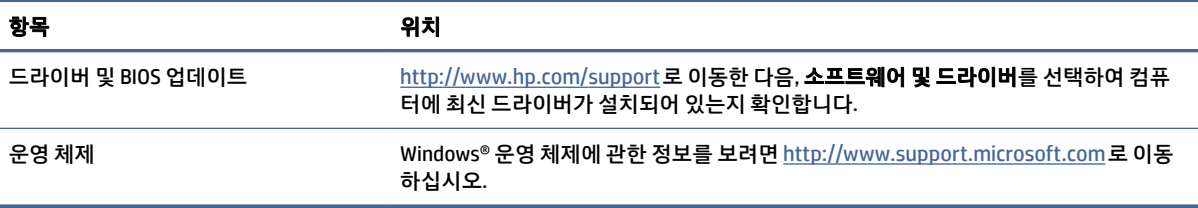

# <span id="page-9-0"></span>2 컴퓨터 기능

이 장에서는 컴퓨터의 기능에 대한 개요를 제공합니다.

# 표준 구성 기능

특징은 모델에 따라 다릅니다. 컴퓨터 모델에 설치된 하드웨어 및 소프트웨어에 대한 지원과 자세한 정보를 보려면 HP Support Assistant 유틸리티를 실행하십시오.

참고: 이 컴퓨터 모델을 타워 방향 또는 데스크톱 방향으로 사용할 수 있습니다.

[10페이지의데스크톱에서](#page-15-0) 타워 방향으로 변경 섹션을 참조하십시오.

#### HP Engage Flex Pro 소매 시스템

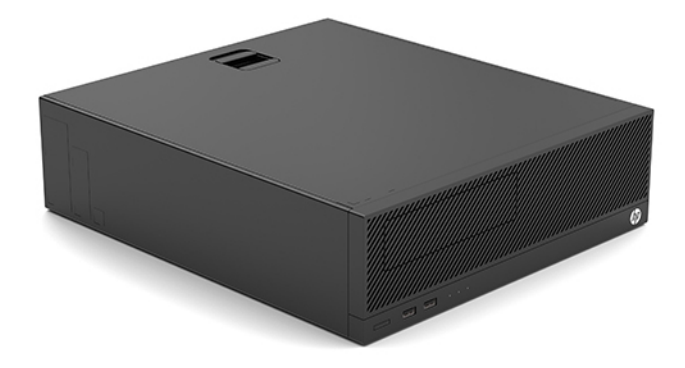

HP Engage Flex Pro-C 리테일 시스템

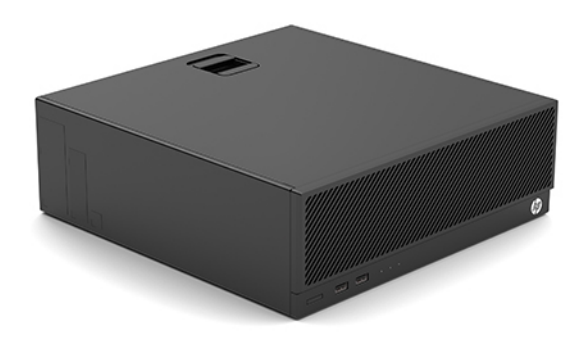

# HP Engage Flex Pro

이 장에서는 컴퓨터의 기능에 대한 개요를 제공합니다.

# <span id="page-10-0"></span>전면 패널 구성 요소

전면 패널 구성 요소를 확인하려면 이 그림과 표를 사용하십시오.

참고: 드라이브 구성은 모델별로 다릅니다. 일부 모델에는 하나 이상의 드라이브 베이에 베젤 블랭크가 덮 여 있습니다.

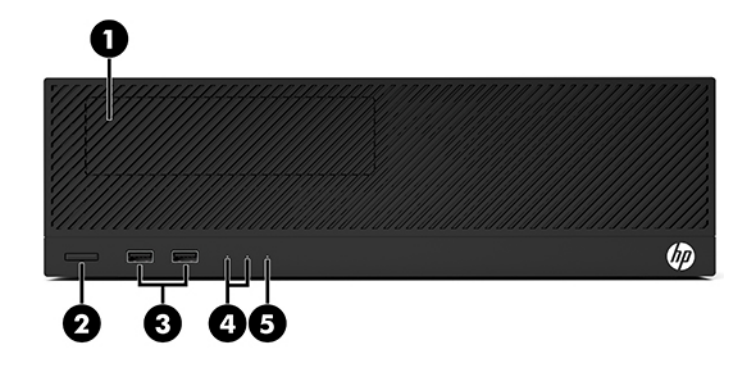

#### 표 2-1 전면 패널 구성 요소 식별

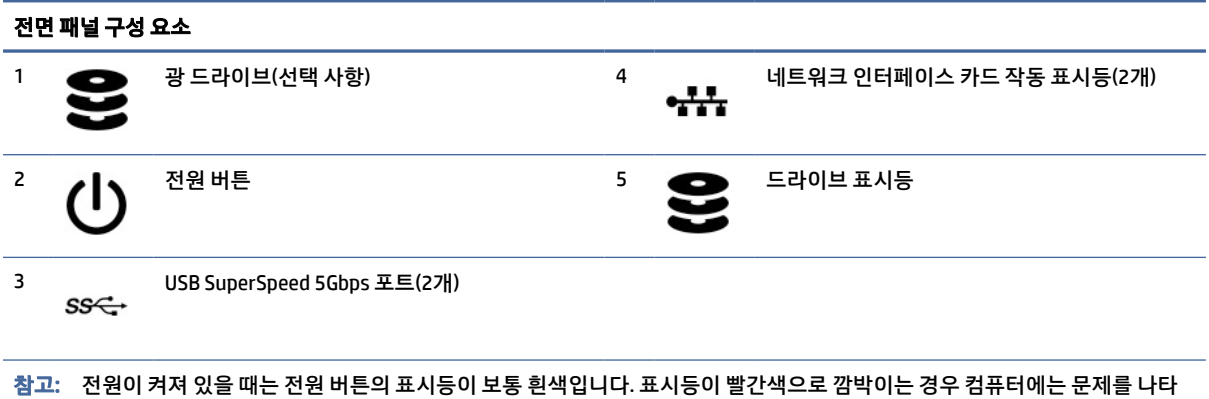

내는 진단 코드가 표시됩니다. 코드의 의미는 유지 관리 및 서비스 안내서를 참조하십시오.

# 뒷면 패널 구성 요소

뒷면 패널 구성 요소를 확인하려면 이 그림과 표를 사용하십시오.

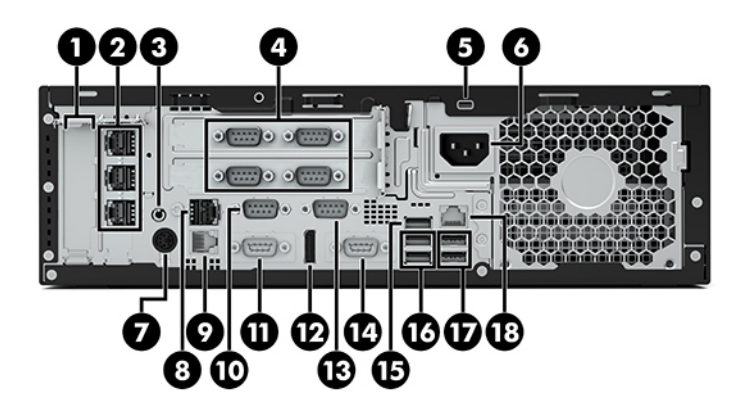

### 표 2-2 뒷면 패널 구성 요소 식별

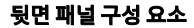

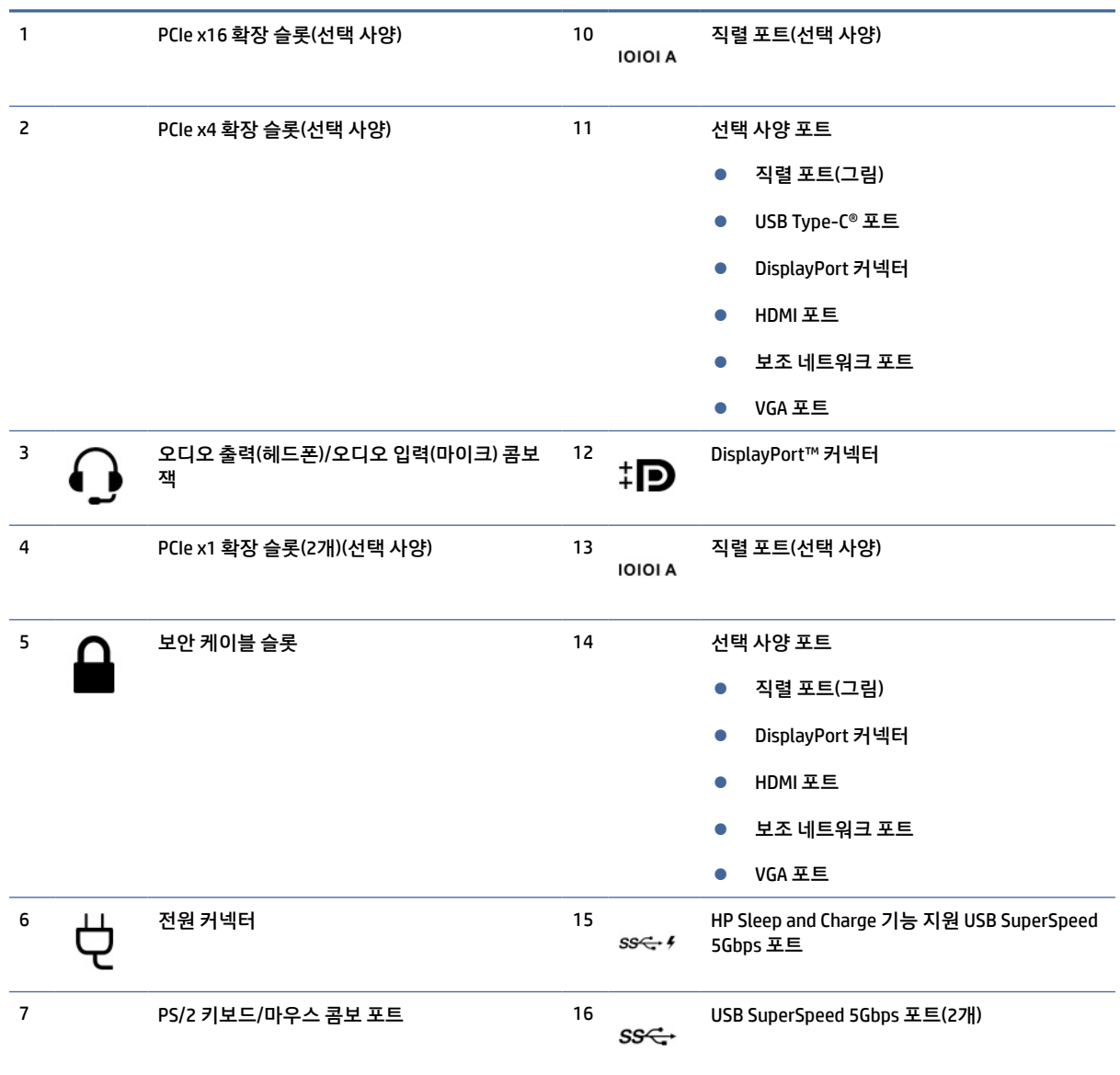

#### <span id="page-12-0"></span>표 2-2 뒷면 패널 구성 요소 식별 (계속)

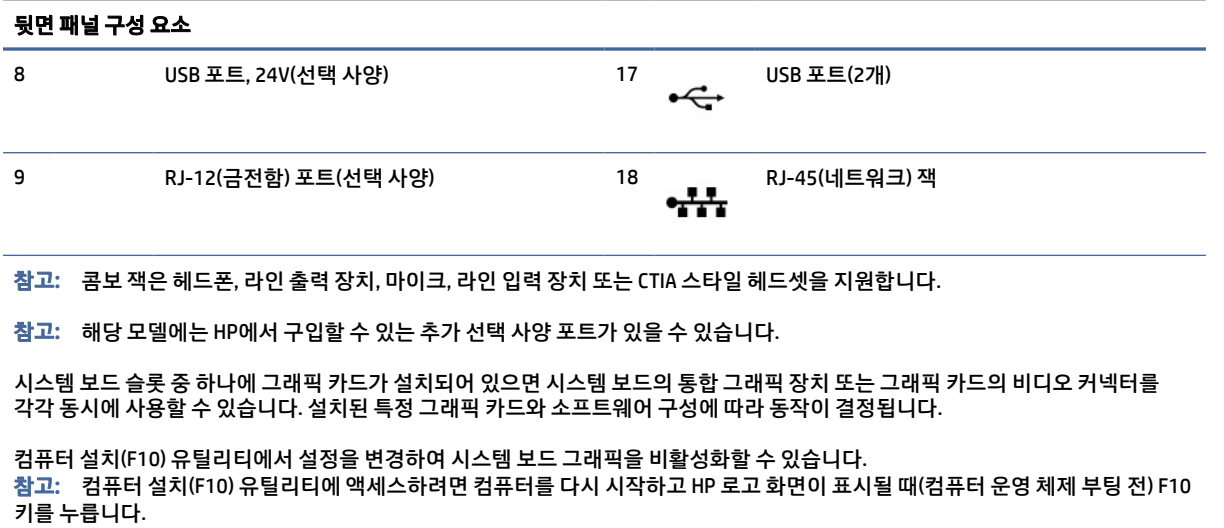

# 일련 번호 위치

각 컴퓨터의 외부에 고유 일련 번호 및 제품 ID 번호가 표시되어 있습니다. 지원을 위해 고객 서비스 팀에 문의 할 때 이 번호를 사용할 수 있도록 보관하십시오.

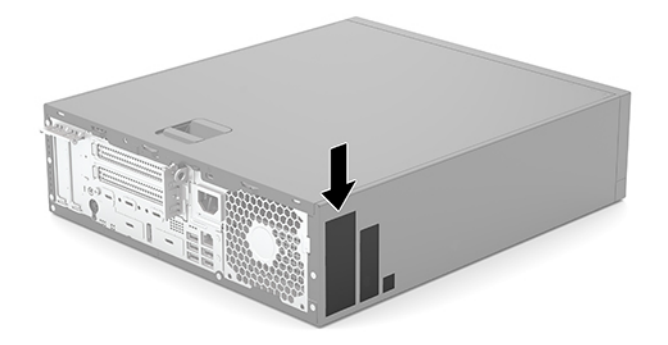

# HP Engage Flex Pro-C

이 장에서는 컴퓨터의 기능에 대한 개요를 제공합니다.

# 전면 패널 구성 요소

전면 패널 구성 요소를 확인하려면 이 그림과 표를 사용하십시오.

참고: 드라이브 구성은 모델별로 다릅니다. 일부 모델에는 하나 이상의 드라이브 베이에 베젤 블랭크가 덮 여 있습니다.

<span id="page-13-0"></span>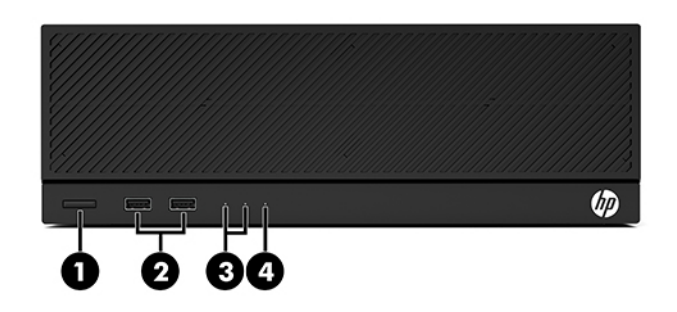

#### 표 2-3 전면 패널 구성 요소 식별

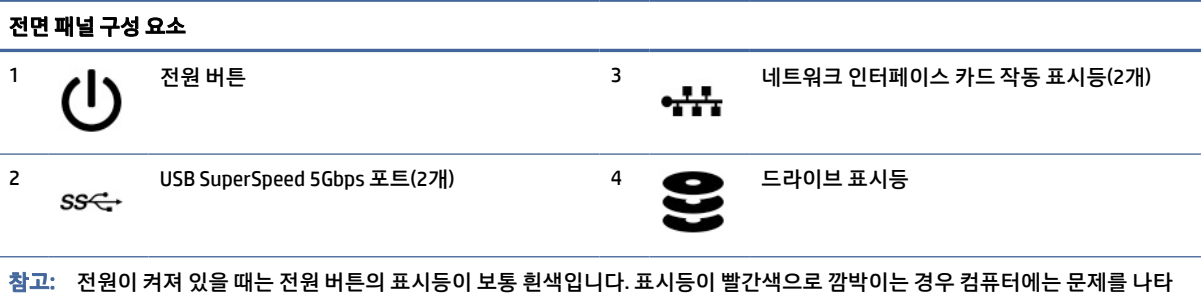

내는 진단 코드가 표시됩니다. 코드의 의미는 *유지 관리 및 서비스 안내서*를 참조하십시오.

# 뒷면 패널 구성 요소

뒷면 패널 구성 요소를 확인하려면 이 그림과 표를 사용하십시오.

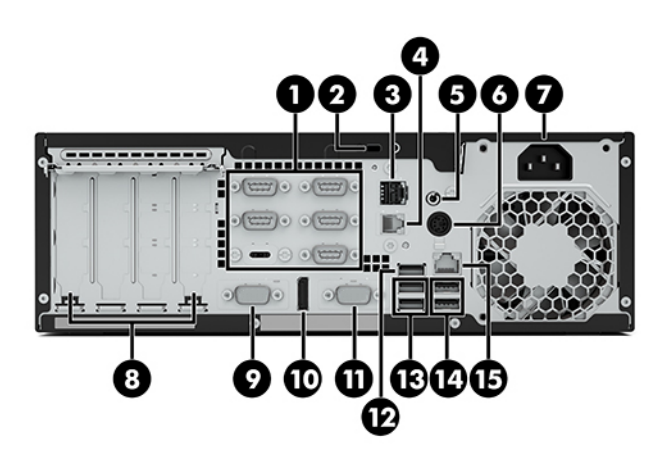

#### 표 2-4 뒷면 패널 구성 요소 식별

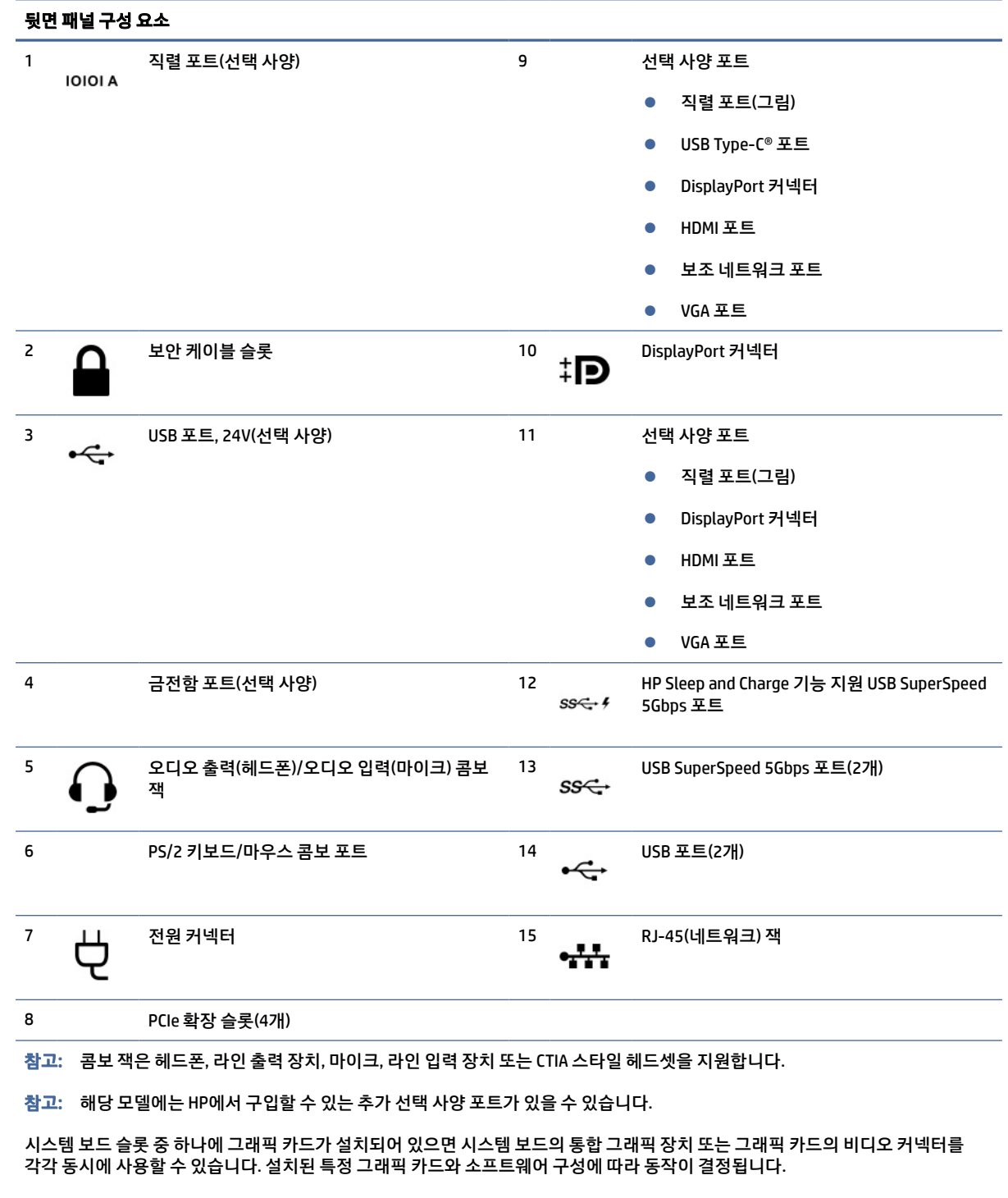

컴퓨터 설치(F10) 유틸리티에서 설정을 변경하여 시스템 보드 그래픽을 비활성화할 수 있습니다. 참고: 컴퓨터 설치(F10) 유틸리티에 액세스하려면 컴퓨터를 다시 시작하고 HP 로고 화면이 표시될 때(컴퓨터 운영 체제 부팅 전) F10 키를 누릅니다.

# <span id="page-15-0"></span>일련 번호 위치

각 컴퓨터의 외부에 고유 일련 번호 및 제품 ID 번호가 표시되어 있습니다. 지원을 위해 고객 서비스 팀에 문의 할 때 이 번호를 사용할 수 있도록 보관하십시오.

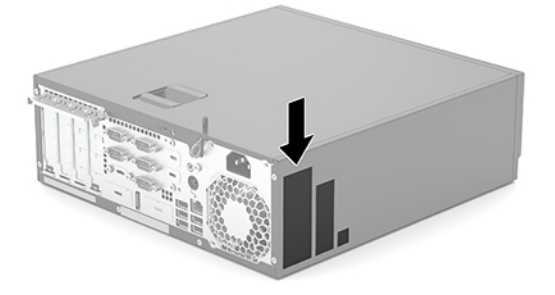

# 데스크톱에서 타워 방향으로 변경

HP에서 구입 가능한 선택 사양 타워 받침대를 사용하여 컴퓨터를 타워 방향으로 사용할 수 있습니다.

- 참고: 타워 방향으로 구성 시 컴퓨터를 안전하게 고정시키려면 선택 사양 타워 받침대를 사용하는 것이 좋 습니다.
	- 1. 컴퓨터를 열지 못하게 하는 모든 보안 장치를 제거 또는 분리합니다.
	- 2. 컴퓨터에서 모든 이동 미디어(예: CD 및 USB 플래시 드라이브)를 제거합니다.
	- 3. 운영 체제를 통해 컴퓨터를 적절히 종료한 후 모든 외부 장치의 전원을 끕니다.
	- 4. AC 콘센트에서 전원 코드를 분리하고 외부 장치를 모두 분리합니다.
	- 5. 컴퓨터를 오른쪽 면이 위쪽을 향하도록 배치하고, 컴퓨터를 선택 사양 받침대에 놓습니다.

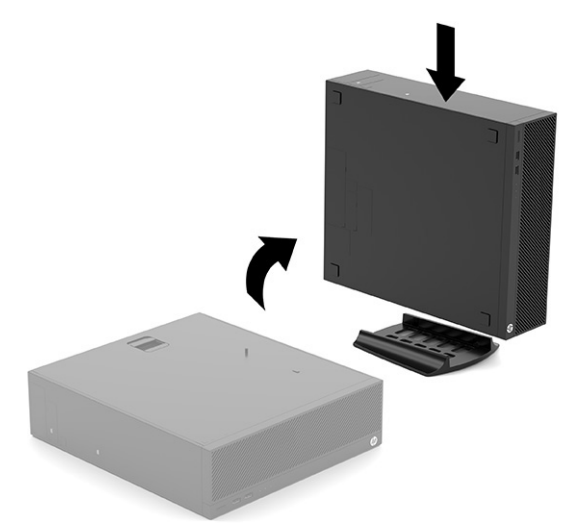

6. 전원 코드와 외부 장치를 모두 다시 연결한 다음, 컴퓨터의 전원을 켭니다.

 $\Box$  참고: 컴퓨터 주변에 최소 10.2cm 정도 공간을 남기고 장애물 없이 설치해야 합니다.

7. 컴퓨터를 이동하기 전에 분리한 모든 보안 장치를 잠급니다.

# <span id="page-16-0"></span>보안용 자물쇠(선택 사양) 사용

컴퓨터를 보호하기 위해 여러 유형의 잠금 장치(별도 구매)를 사용할 수 있습니다.

# 보안 케이블 잠금장치

보안 케이블 잠금장치를 사용하여 컴퓨터를 보호할 수 있습니다.

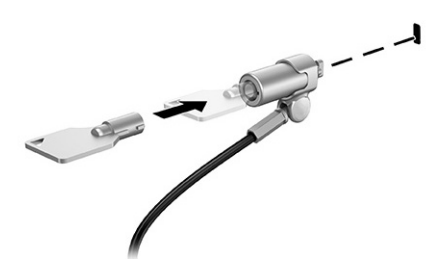

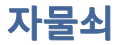

자물쇠를 사용하여 컴퓨터를 보호할 수 있습니다.

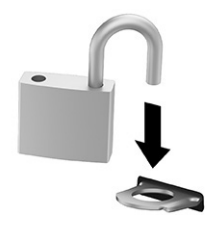

# <span id="page-17-0"></span>3 백업, 복원 및 복구

Windows 도구 또는 HP 소프트웨어를 사용하여 정보를 백업하거나, 복원 지점을 만들거나, 컴퓨터를 재설정 하거나, 복구 미디어를 만들거나, 컴퓨터를 초기 상태로 복원할 수 있습니다. 이러한 표준 절차를 수행하면 컴 퓨터를 더 빨리 작동 상태로 되돌릴 수 있습니다.

- 중요: 태블릿에서 복구 절차를 수행하려면 복구 과정을 시작하기 전에 태블릿의 배터리가 70% 이상 충전 되어 있어야 합니다.
- 중요: 분리 가능 키보드가 달린 태블릿의 경우, 복구 과정을 시작하기 전에 태블릿을 키보드 베이스에 연 결합니다.

# 정보 백업 및 복구 미디어 만들기

다음과 같은 방법으로 복구 미디어 및 백업을 만드는 것은 일부 제품에서만 가능합니다.

## 백업용 Windows 도구 사용

최초 설정 후 즉시 정보를 백업하는 것이 좋습니다. 이 작업은 외장 USB 드라이브를 통해 로컬로 Windows 백 업을 사용하거나 온라인 도구를 사용하여 수행할 수 있습니다.

- 중요: Windows는 개인 정보를 백업할 수 있는 유일한 옵션입니다. 정보 손실을 방지하기 위해 정기적 백업 을 예약하십시오.
- 참고: 컴퓨터 저장소가 32GB 이하일 경우, Microsoft® 시스템 복원은 기본적으로 비활성화됩니다.

### HP Cloud Recovery Download Tool을 사용하여 복구 미디어 만들기(일부 제품만 해당)

HP Cloud Recovery Download Tool을 사용하여 부팅 가능 USB 플래시 드라이브에서 HP 복구 미디어를 만들 수 있습니다.

자세한 내용은 다음을 참조하십시오.

- **▲** [http://www.hp.com로](http://www.hp.com) 이동하여 HP Cloud Recovery를 검색한 다음 보유하고 있는 컴퓨터 유형과 일치 하는 결과를 선택합니다.
- 참고: 복구 미디어를 직접 만들 수 없는 경우 지원 센터에 문의하여 복구 디스크를 구합니다. [http://www.hp.com/support로](http://www.hp.com/support) 이동한 후 국가 또는 지역을 선택한 다음 화면의 설명을 따릅니다.
- $\,$ [ $\rm \tilde{D}$ ' 중요: HP 복구 디스크를 구해서 사용하기 전에 [13페이지의복원](#page-18-0) 및 복구 방법에 따라 컴퓨터를 복원하는 것이 좋습니다. 최신 백업을 사용하면 HP 복구 디스크를 사용하는 것보다 빨리 컴퓨터를 작동 상태로 되돌 릴 수 있습니다. 시스템이 복원된 후, 처음 구입한 이후 출시된 운영 체제 소프트웨어를 모두 다시 설치하는 과정이 오래 걸릴 수 있습니다.

# <span id="page-18-0"></span>시스템 복원 및 복구

데스크톱을 로드할 수 없는 경우 Windows 내부 및 외부에서 시스템을 복구하는 데 사용할 수 있는 도구가 몇 가지 있습니다.

13페이지의복원 및 복구 방법 을 사용하여 시스템을 복원하는 것이 좋습니다.

### 시스템 복원 생성

시스템 복원은 Windows에서 사용할 수 있습니다. 시스템 복원 소프트웨어는 특정 지점에 있는 컴퓨터의 시스 템 파일 및 설정에 대한 복원 지점 또는 스냅샷을 자동 또는 수동으로 생성할 수 있습니다.

시스템 복원을 사용하는 경우 복원 지점을 만든 시점의 상태로 컴퓨터를 되돌립니다. 개인 파일 및 문서는 영 향을 받지 않습니다.

## 복원 및 복구 방법

첫 번째 방법을 실행한 후 다음 방법으로 계속 진행하기 전에 문제가 아직 남아 있는지 테스트합니다. 어쩌면 문제가 이미 해결되었을 수도 있습니다.

- 1. Microsoft 시스템 복원을 실행합니다.
- 2. 이 PC 초기화를 실행합니다.
- $\stackrel{\Rightarrow}{\mapsto}$  참고: 모든 항목 제거 및 드라이브를 완전히 정리 옵션은 완료하는 데 몇 시간이 걸리며 컴퓨터에 어떠 한 정보도 남지 않습니다. 컴퓨터를 재활용할 목적으로 초기화할 때는 이 방법이 가장 안전합니다.
- 3. HP 복구 미디어를 사용하여 복구합니다. 자세한 내용은 13페이지의HP 복구 미디어를 사용하여 복구 섹션을 참조하십시오.

처음 두 가지 방법에 대한 자세한 내용은 도움말 보기 앱을 참조하십시오.

시작 버튼을 선택하고 모든 앱(일부 제품만 해당)을 선택한 다음, 도움말 보기 앱을 선택하고 수행하려는 작업 을 입력합니다.

 $\dddot{\mathbb{F}}$  참고: 인터넷에 연결해야 도움말 보기 앱에 액세스할 수 있습니다.

# HP 복구 미디어를 사용하여 복구

HP 복구 미디어를 사용하여 출하 시 설치된 원래 운영 체제 및 프로그램을 복구할 수 있습니다. 일부 제품에서 는 HP Cloud Recovery Download Tool을 사용하여 부팅 가능 USB 플래시 드라이브에서 HP 복구 미디어를 만들 수 있습니다.

자세한 내용은 12페이지의[HP Cloud Recovery Download Tool](#page-17-0)을 사용하여 복구 미디어 만들기(일부 제품만 해 <u>당)</u> 섹션을 참조하십시오.

참고: 복구 미디어를 직접 만들 수 없는 경우 지원 센터에 문의하여 복구 디스크를 구합니다. [http://www.hp.com/support로](http://www.hp.com/support) 이동한 후 국가 또는 지역을 선택한 다음 화면의 설명을 따릅니다.

시스템을 복구하려면 다음을 수행합니다.

- **▲** HP 복구 미디어를 삽입하고 컴퓨터를 다시 시작합니다.
- $\dddot{\boxdot}$  참고: HP 복구 디스크를 구해서 사용하기 전에 13페이지의복원 및 복구 방법에 따라 컴퓨터를 복원하는 것이 좋습니다. 최신 백업을 사용하면 HP 복구 디스크를 사용하는 것보다 빨리 컴퓨터를 작동 상태로 되돌

<span id="page-19-0"></span>릴 수 있습니다. 시스템이 복원된 후, 처음 구입한 이후 출시된 운영 체제 소프트웨어를 모두 다시 설치하는 과정이 오래 걸릴 수 있습니다.

# 컴퓨터 부팅 순서 변경

컴퓨터가 HP 복구 미디어를 사용하여 재시작되지 않는 경우, BIOS에 시작 정보에 대해 나열된 장치의 순서인 컴퓨터 부팅 순서를 변경할 수 있습니다. HP 복구 미디어의 위치에 따라 광 드라이브 또는 USB 플래시 드라이 브 선택할 수 있습니다.

중요: 분리 가능 키보드가 달린 태블릿의 경우, 다음 단계를 시작하기 전에 태블릿을 키보드 베이스에 연 결합니다.

부팅 순서를 변경하려면 다음과 같이 하십시오.

- 1. HP 복구 미디어를 삽입합니다.
- 2. 시스템 시작 메뉴에 액세스합니다.
	- 키보드가 연결된 컴퓨터 또는 태블릿의 경우 컴퓨터 또는 태블릿을 켜거나 다시 시작하고 빠르게 esc 키를 누른 다음 f9 키를 누르면 부팅 옵션이 표시됩니다.
	- 키보드가 없는 태블릿의 경우 태블릿을 켜거나 다시 시작하고 볼륨 높이기 버튼을 재빨리 누른 채 f9 키를 선택합니다.

- 또는 -

태블릿을 켜거나 다시 시작하고 볼륨 낮추기 버튼을 재빨리 누른 채 f9 키를 선택합니다.

3. 부팅할 광 드라이브 또는 USB 플래시 드라이브를 선택한 다음 화면의 설명을 따릅니다.

### HP Sure Recover 사용(일부 제품만 해당)

일부 컴퓨터 모델은 하드웨어 및 소프트웨어에 기본 제공되는 PC OS(운영 체제) 복구 솔루션인 HP Sure Recover로 구성되었습니다. HP Sure Recover는 복구 소프트웨어가 설치되지 않은 상태에서 HP OS 이미지를 완전히 복원할 수 있습니다.

관리자 또는 사용자는 HP Sure Recover를 사용하여 다음 시스템을 복원하고 설치할 수 있습니다.

- 최신 버전의 운영 체제
- 플랫폼별 장치 드라이버
- 소프트웨어 응용프로그램(사용자 지정 이미지의 경우)

HP Sure Recover의 최신 설명서에 액세스하려면 [http://www.hp.com/support로](http://www.hp.com/support) 이동하십시오. 화면의 지침 에 따라 제품을 찾고 설명서를 찾습니다.

# <span id="page-20-0"></span>4 HP PC Hardware Diagnostics 사용

HP PC Hardware Diagnostics 유틸리티를 사용하여 컴퓨터 하드웨어가 제대로 실행되고 있는지 확인할 수 있 습니다. 세 가지 버전은 HP PC Hardware Diagnostics Windows, HP PC Hardware Diagnostics UEFI(Unified Extensible Firmware Interface), 그리고 (일부 제품의 경우에만) Remote HP PC Hardware Diagnostics UEFI라고 하는 펌웨어 기능입니다.

# HP PC Hardware Diagnostics Windows 사용(일부 제품만 해당)

HP PC Hardware Diagnostics Windows는 컴퓨터 하드웨어가 올바르게 작동하는지 확인하는 진단 테스트를 실 행할 수 있는 Windows 기반 유틸리티입니다. 이 도구는 하드웨어 오류를 진단하기 위해 Windows 운영 체제 에서 실행됩니다.

HP PC Hardware Diagnostics Windows가 컴퓨터에 설치되지 않는 경우 먼저 다운로드하여 설치해야 합니다. HP PC Hardware Diagnostics Windows를 다운로드하려면 16페이지의[HP PC Hardware Diagnostics Windows](#page-21-0)  다운로드 섹션을 참조하십시오.

## HP PC Hardware Diagnostics Windows 하드웨어 오류 ID 코드 사용

HP PC Hardware Diagnostics Windows에서 하드웨어 교체가 필요한 오류가 감지되면 일부 구성 요소 테스트 에 대해 24자리의 오류 ID 코드가 생성됩니다. 키보드, 마우스 또는 오디오 및 비디오 팔레트와 같은 대화형 테스트의 경우 오류 ID를 받기 전에 문제 해결 단계를 수행해야 합니다.

- **▲** 오류 ID를 받은 후 다음과 같은 몇 가지 옵션을 시도할 수 있습니다.
	- 다음을 선택하면 사례를 기록할 수 있는 EAS(이벤트 자동화 서비스) 페이지를 열 수 있습니다. – 또는 –
	- 모바일 장치로 QR 코드를 스캔하면 EAS 페이지로 이동하여 사례를 기록할 수 있습니다. – 또는 –
	- 24자리 오류 ID 옆의 상자를 선택하면 오류 코드를 복사하여 지원 센터로 전송합니다.

### HP PC Hardware Diagnostics Windows에 액세스

HP PC Hardware Diagnostics Windows를 설치한 후 HP Support Assistant 또는 시작 메뉴에서 액세스할 수 있 습니다.

### HP 도움말 및 지원에서 HP PC Hardware Diagnostics Windows에 액세스(일부 제품만 해당)

HP PC Hardware Diagnostics Windows를 설치한 후 다음 단계를 따라 HP 도움말 및 지원에서 액세스할 수 있습 니다.

- 1. 시작 버튼을 선택하고 HP 도움말 및 지원을 선택합니다.
- 2. HP PC Hardware Diagnostics Windows를 선택합니다.
- 3. 도구가 열리면 실행할 진단 테스트 유형을 선택한 다음 화면의 지침을 따릅니다.

<span id="page-21-0"></span> $\Box$  참고: 진단 테스트를 중지하려면 취소를 선택합니다.

#### HP Support Assistant에서 HP PC Hardware Diagnostics Windows에 액세스

HP PC Hardware Diagnostics Windows를 설치한 후 다음 단계를 따라 HP Support Assistant에서 해당 정보에 액세스합니다.

1. 작업 표시줄에서 **검색** 아이콘(일부 제품만 해당)을 선택하고 지원을 입력한 다음, HP Support Assistant 를 선택합니다.

– 또는 –

작업 표시줄에서 물음표 아이콘(일부 제품만 해당)을 선택합니다.

- 2. 문제 해결 및 수정 사항(일부 제품만 해당) 또는 수정 사항 및 진단을 선택합니다.
- 3. 진단을 선택한 다음, HP PC Hardware Diagnostics Windows를 선택합니다.
- 4. 도구가 열리면 실행할 진단 테스트 유형을 선택한 다음 화면의 지침을 따릅니다.

 $\ddot{\boxtimes}$  참고: 진단 테스트를 중지하려면 취소를 선택합니다.

### 시작 메뉴에서 HP PC Hardware Diagnostics Windows에 액세스(일부 제품만 해당)

HP PC Hardware Diagnostics Windows를 설치한 후 다음 단계를 따라 시작 메뉴에서 액세스할 수 있습니다.

- 1. 시작 버튼을 선택하고 모든 앱(일부 제품만 해당)을 선택합니다.
- 2. HP PC Hardware Diagnostics Windows를 선택합니다.
- 3. 도구가 열리면 실행할 진단 테스트 유형을 선택한 다음 화면의 지침을 따릅니다.
- $\beta\!\!\!\!\beta\!\!\!\!\gamma$  참고: 진단 테스트를 중지하려면 취소를 선택합니다.

## HP PC Hardware Diagnostics Windows 다운로드

HP PC Hardware Diagnostics Windows 다운로드 지침은 영어로만 제공됩니다. .exe 파일만 제공되므로 Windows 컴퓨터를 사용하여 이 도구를 다운로드해야 합니다.

#### HP에서 최신 HP PC Hardware Diagnostics Windows 버전 다운로드

HP에서 HP PC Hardware Diagnostics Windows를 다운로드하려면 다음 단계를 따르십시오.

- 1. [http://www.hp.com/go/techcenter/pcdiags로](http://www.hp.com/go/techcenter/pcdiags) 이동합니다. HP PC Diagnostics 홈페이지가 표시됩니다.
- 2. HP Diagnostics Windows 다운로드를 선택한 다음, 컴퓨터 또는 USB 플래시 드라이브에 다운로드할 특정 Windows 진단 버전을 선택합니다.
- 이 도구는 선택한 위치에 다운로드됩니다.

#### Microsoft Store에서 HP PC Hardware Diagnostics Windows 다운로드

Microsoft Store에서 HP PC Hardware Diagnostics Windows를 다운로드할 수 있습니다.

- <span id="page-22-0"></span>1. 바탕 화면에 있는 Microsoft Store 앱을 선택합니다.
	- 또는 –

작업 표시줄에서 검색 아이콘(일부 제품만 해당)을 선택한 다음, Microsoft Store를 입력합니다.

- 2. Microsoft Store 검색 상자에 HP PC Hardware Diagnostics Windows를 입력합니다.
- 3. 화면의 지시를 따릅니다.

이 도구는 선택한 위치에 다운로드됩니다.

#### 제품명 또는 번호(일부 제품만 해당)별로 HP PC Hardware Diagnostics Windows 다운로드

제품명 또는 번호별로 HP PC Hardware Diagnostics Windows를 다운로드할 수 있습니다.

- 참고: 일부 제품의 경우 제품명 또는 번호를 사용하여 USB 플래시 드라이브에 소프트웨어를 다운로드해 야 할 수 있습니다.
	- 1. [http://www.hp.com/support로](http://www.hp.com/support) 이동합니다.
	- 2. 소프트웨어 및 드라이버를 선택하고 제품의 유형을 선택한 다음, 표시되는 검색 상자에 제품명 또는 번 호를 입력합니다.
	- 3. 진단 섹션에서 다운로드를 선택한 다음, 화면의 설명에 따라 컴퓨터 또는 USB 플래시 드라이브에 다운 로드할 특정 Windows 진단 버전을 선택합니다.

이 도구는 선택한 위치에 다운로드됩니다.

#### HP PC Hardware Diagnostics Windows 설치

HP PC Hardware Diagnostics Windows를 설치하려면 컴퓨터의 폴더나 .exe 파일이 다운로드된 USB 플래시 드 라이브의 폴더를 탐색하여 .exe 파일을 두 번 클릭한 다음, 화면의 설명을 따릅니다.

# HP PC Hardware Diagnostics UEFI 사용

HP PC Hardware Diagnostics UEFI(Unified Extensible Firmware Interface)를 통해 컴퓨터 하드웨어가 올바르게 작동하는지 확인하는 진단 테스트를 실행할 수 있습니다. 이 도구는 운영 체제 밖에서 실행되기 때문에 운영 체제 또는 기타 소프트웨어 구성 요소에서 유발된 문제로 인한 하드웨어 장애를 격리할 수 있습니다.

 $\Box$  참고: 일부 제품의 경우 HP UEFI 지원 환경을 다운로드하고 만들 때 .exe 파일만 제공되므로 반드시 Windows 컴퓨터 및 USB [플래시 드라이브를 사용해야 합니다](#page-23-0). 자세한 내용은 18페이지의HP PC Hardware Diagnostics UEFI를 USB 플래시 드라이브에 다운로드 섹션을 참조하십시오.

PC가 Windows로 시작되지 않는 경우 하드웨어 문제를 진단하려면 HP PC Hardware Diagnostics UEFI를 사용 할 수 있습니다.

### HP PC Hardware Diagnostics UEFI 하드웨어 오류 ID 코드 사용

HP PC Hardware Diagnostics UEFI에서 하드웨어 교체가 필요한 오류가 감지되면 24자리의 오류 ID 코드가 생 성됩니다.

문제 해결을 위한 지원을 받는 방법은 다음과 같습니다.

<span id="page-23-0"></span>**▲** HP에 문의를 선택하고 HP 개인 정보 보호 고지 사항에 동의한 후 모바일 장치를 사용하여 다음 화면에 표시되는 오류 ID 코드를 스캔합니다. HP 고객 지원 - 서비스 센터 페이지가 나타나며 오류 ID 및 제품 번 호가 자동으로 입력됩니다. 화면상의 지침을 따릅니다.

– 또는 –

지원 센터에 문의하고 오류 ID 코드를 제공합니다.

- 참고: 컨버터블 컴퓨터에서 진단을 시작하려면 컴퓨터가 노트북 모드에 있어야 하며 연결된 키보드를 사 용해야 합니다.
- $\dddot{\mathbb{F}}$  참고: 진단 테스트를 중지하려면 esc를 누르십시오.

### HP PC Hardware Diagnostics UEFI 시작

HP PC Hardware Diagnostics UEFI를 시작하려면 다음 절차를 따르십시오.

- 1. 컴퓨터를 켜거나 다시 시작한 다음 바로 esc 키를 누릅니다.
- 2. f2를 누릅니다.

BIOS는 다음 순서에 따라 세 곳의 위치에서 진단 도구를 검색합니다.

- a. 연결된 USB 플래시 드라이브
- 참고: HP PC Hardware Diagnostics UEFI 도구를 USB 플래시 드라이브에 다운로드하려면 18페이 지의최신 HP PC Hardware Diagnostics UEFI 버전 다운로드 섹션을 참조하십시오.
- b. 하드 드라이브
- c. BIOS
- 3. 진단 도구가 열리면 언어, 실행할 진단 테스트 유형을 차례로 선택한 다음 화면의 설명을 따릅니다.

### HP PC Hardware Diagnostics UEFI를 USB 플래시 드라이브에 다운로드

HP PC Hardware Diagnostics UEFI를 USB 플래시 드라이브에 다운로드하면 어떤 상황에서 유용할 수 있습니 다.

- HP PC Hardware Diagnostics UEFI가 사전 설치 이미지에 포함되지 않았습니다.
- HP PC Hardware Diagnostics UEFI는 HP 도구 파티션에 포함되지 않습니다.
- 하드 드라이브가 손상되었습니다.

참고: HP PC Hardware Diagnostics UEFI 다운로드 지침은 영어로만 제공됩니다. 또한 HP UEFI 지원 환경을 다운로드하고 만들 때 .exe 파일만 제공되므로 반드시 Windows 컴퓨터를 사용해야 합니다.

#### 최신 HP PC Hardware Diagnostics UEFI 버전 다운로드

최신 HP PC Hardware Diagnostics UEFI 버전을 USB 플래시 드라이브에 다운로드하려면 다음 절차를 따릅니 다.

- 1. [http://www.hp.com/go/techcenter/pcdiags로](http://www.hp.com/go/techcenter/pcdiags) 이동합니다. HP PC Diagnostics 홈페이지가 표시됩니다.
- 2. HP Diagnostics UEFI 다운로드를 선택한 다음, 실행을 선택합니다.

### <span id="page-24-0"></span>제품 이름 또는 번호(일부 제품만 해당)별로 HP PC Hardware Diagnostics UEFI 다운로드

제품 이름 또는 번호(일부 제품만 해당)별로 HP PC Hardware Diagnostics UEFI를 USB 플래시 드라이브에 다운 로드할 수 있습니다.

- 참고: 일부 제품의 경우 제품 이름 또는 번호를 사용하여 USB 플래시 드라이브에 소프트웨어를 다운로드 해야 할 수 있습니다.
	- 1. [http://www.hp.com/support로](http://www.hp.com/support) 이동합니다.
	- 2. 제품 이름 또는 번호를 입력한 다음 운영 체제를 선택합니다.
	- 3. 진단 섹션에서 화면의 설명에 따라 컴퓨터의 특정 UEFI Diagnostics 버전을 선택하여 다운로드합니다.

# Remote HP PC Hardware Diagnostics UEFI 설정 사용(일부 제품만 해당)

Remote HP PC Hardware Diagnostics UEFI는 HP PC Hardware Diagnostics UEFI를 컴퓨터에 다운로드하는 펌웨 어(BIOS) 기능입니다. 컴퓨터에서 진단을 실행할 수 있으며 미리 구성된 서버에 결과를 업로드할 수 있습니다.

Remote HP PC Hardware Diagnostics UEFI에 대한 자세한 내용은<http://www.hp.com/go/techcenter/pcdiags> 로 이동한 다음 자세히 알아보기를 선택합니다.

### Remote HP PC Hardware Diagnostics UEFI 다운로드

HP Remote PC Hardware Diagnostics UEFI는 또한 서버에 다운로드할 수 있는 SoftPaq로 사용할 수 있습니다.

#### 최신 Remote HP PC Hardware Diagnostics UEFI 버전 다운로드

최신 HP PC Hardware Diagnostics UEFI 버전을 USB 플래시 드라이브에 다운로드할 수 있습니다.

- 1. [http://www.hp.com/go/techcenter/pcdiags로](http://www.hp.com/go/techcenter/pcdiags) 이동합니다. HP PC Diagnostics 홈페이지가 표시됩니다.
- 2. Remote Diagnostics 다운로드를 선택한 다음, 실행을 선택합니다.

#### 제품명 또는 번호별로 Remote HP PC Hardware Diagnostics UEFI 다운로드

제품명 또는 번호별로 HP Remote PC Hardware Diagnostics UEFI를 다운로드할 수 있습니다.

- 참고: 일부 제품의 경우 제품명 또는 번호를 사용하여 소프트웨어를 다운로드해야 할 수 있습니다.
	- 1. [http://www.hp.com/support로](http://www.hp.com/support) 이동합니다.
	- 2. 소프트웨어 및 드라이버를 선택하고 제품의 유형을 선택한 다음, 표시되는 검색 상자에 제품명 또는 번 호를 입력하고 사용 중인 컴퓨터와 운영 체제를 차례로 선택합니다.
	- 3. 진단 섹션에서 화면의 설명에 따라 제품의 원격 UEFI 버전을 선택하여 다운로드합니다.

### Remote HP PC Hardware Diagnostics UEFI 설정 사용자 정의

Computer Setup(컴퓨터 설정)(BIOS)에서 Remote HP PC Hardware Diagnostics 설정을 사용하여 여러 사용자 정의를 수행할 수 있습니다.

- 무인 진단 실행 일정을 설정합니다. Execute Remote HP PC Hardware Diagnostics(Remote HP PC Hardware Diagnostics 실행)을 선택하여 대화형 모드에서 즉시 진단을 시작할 수 있습니다.
- 진단 도구를 다운로드할 위치를 설정합니다. 이 기능은 HP 웹 사이트 또는 사용을 위해 미리 구성된 서버 의 도구에 액세스를 제공합니다. 컴퓨터에 원격 진단을 실행하기 위해서 기존의 로컬 저장소(예: 하드 드 라이브 또는 USB 플래시 드라이브)가 필요하지 않습니다.
- \_ 테스트 결과를 저장할 위치를 설정합니다. 업로드에 사용할 사용자 이름 및 암호 설정도 할 수 있습니다.
- 이전에 실행한 진단에 대한 상태 정보를 표시합니다.

Remote HP PC Hardware Diagnostics UEFI를 사용자 정의하려면 다음 단계를 따르십시오.

- 1. 컴퓨터를 켜거나 다시 시작하고 HP 로고가 나타나면 f10 키를 눌러 Computer Setup(컴퓨터 설정)으로 이동합니다.
- 2. Advanced(고급)을 선택한 다음 Settings(설정)을 선택합니다.
- 3. 사용자 정의를 선택합니다.
- 4. Main(주메뉴)를 선택한 다음 Save Changes and Exit(변경 내용 저장 및 종료)를 선택하여 설정을 저장합 니다.

컴퓨터를 다시 시작하면 변경 사항이 적용됩니다.

# <span id="page-26-0"></span>5 컴퓨터 작동 지침, 일반 관리 및 운반 준비

다음 지침에 따라 컴퓨터의 성능과 사용 수명을 최상으로 유지하십시오.

# 작동 지침 및 일반 관리

컴퓨터 및 모니터를 올바르게 설치하고 관리하려면 다음 지침에 따릅니다.

- \_ 과도한 습기나 직사광선을 피하고 온도가 너무 높거나 낮은 곳에 컴퓨터를 두지 마십시오.
- 견고하고 평평한 표면에서 컴퓨터를 작동합니다. 필요한 공기의 흐름을 허용하려면 컴퓨터의 모든 통풍 구가 있는 면과 모니터 위쪽에 10.2cm의 간격을 남겨 두십시오.
- 컴퓨터 안으로 공기가 순환될 수 있도록 통풍구나 공기 흡입구를 막지 마십시오. 키보드를 컴퓨터 본체의 전면에 기대어 세워 놓지 마십시오. 이렇게 하면 통풍이 되지 않습니다.
- 액세스 패널 또는 확장 카드 슬롯 덮개를 열어 놓은 상태에서 컴퓨터를 사용하지 마십시오.
- 서로 간에 재순환되거나 예열된 공기에 접촉할 수 있으므로 컴퓨터를 서로 쌓아 올리거나 너무 가까이에 두지 마십시오.
- 별도의 인클로저를 사용하여 컴퓨터를 작동할 경우 인클로저에 흡입구 및 배출구를 만들고 앞에서 설명 한 운영 지침을 그대로 적용하십시오.
- 컴퓨터나 키보드에 액체를 흘리지 마십시오.
- 모니터의 통풍용 슬롯 옆에 물건을 두지 마십시오.
- 절전 상태를 포함하여 운영 체제 및 기타 소프트웨어의 전원 관리 기능을 설치하거나 활성화하십시오.
- 다음과 같은 작업을 수행하기 전에 먼저 반드시 컴퓨터를 끄십시오.
	- 필요에 따라 약간 물기가 있는 부드러운 헝겊으로 컴퓨터 외관을 닦습니다. 일반 세제를 사용하면 마 감이 변색되거나 손상될 수 있습니다. 21페이지의컴퓨터에서 먼지와 이물질 제거 섹션의 권장 단 계를 참조하여 고감도의 컴퓨터 외부 표면을 청소하십시오. 먼지와 이물질을 제거한 후에 소독제로 표면을 청소할 수도 있습니다. [유해한 세균과 바이러스 확산을 방지하기 위한 가이드라인은 22페](#page-27-0) 이지의소독제를 사용하여 컴퓨터 청소 섹션을 참조하십시오.
	- 컴퓨터의 모든 배출구 주변의 공기 통풍구를 자주 청소해 줍니다. 헝겊의 실이나 기타 이물질이 통풍 구를 막아 통풍을 방해할 수 있습니다.

# 컴퓨터 청소하기

컴퓨터를 주기적으로 청소하면 먼지와 이물질이 제거되어 장치가 계속 최상으로 작동합니다. 다음 정보를 사 용하여 컴퓨터의 외부 표면을 안전하게 청소하십시오.

## 컴퓨터에서 먼지와 이물질 제거

컴퓨터에서 먼지와 이물질을 청소하는 권장 단계는 다음과 같습니다.

- <span id="page-27-0"></span>1. 표면을 청소할 때 라텍스로 만든 일회용 장갑(또는 라텍스에 민감한 경우 니트릴 장갑)을 착용합니다.
- 2. 장치의 전원을 끄고 전원 플러그와 연결된 외부 장치의 전원 플러그도 뽑습니다. 무선 키보드와 같이 배 터리가 장착된 항목에서 배터리를 제거합니다.
- 주의: 감전이나 구성 요소 손상의 위험이 있으므로 제품이 켜져 있거나 플러그가 연결된 동안에는 제 품을 청소하지 마십시오.
- 3. 극세사 천을 물에 축축하게 적십니다. 천은 축축해야 하지만 흠뻑 적시지는 마십시오.
- $\tilde{E}$  중요: 표면이 손상되지 않도록 연마포, 수건 및 종이 타월을 사용하지 마십시오.
- 4. 적신 천으로 제품의 외부를 살짝 닦습니다.
- 중요: 제품에 액체를 흘리지 마십시오. 틈새로 수분이 들어가지 않도록 조심하십시오. 액체가 HP 제품 안으로 들어가면 제품이 손상될 수도 있습니다. 제품에 액체를 직접 분사하지 마십시오. 마감을 손상시 킬 수 있는 과산화수소나 표백제가 함유된 에어졸 스프레이, 용매제, 연마제 또는 세제를 사용하지 마십 시오.
- 5. 디스플레이부터(해당할 경우) 시작합니다. 디스플레이 위쪽에서 아래쪽으로 이동하며 한 방향으로 조 심스럽게 닦습니다. 마지막으로 전원 코드, 키보드 케이블, USB 케이블 등 휘어지는 케이블을 모두 닦습 니다.
- 6. 청소 후 장치를 켜기 전에 표면이 완전히 자연 건조되었는지 확인합니다.
- 7. 청소 후에는 장갑을 버리십시오. 장갑을 벗은 후 즉시 손을 닦으십시오.

22페이지의소독제를 사용하여 컴퓨터 청소 섹션의 권장 단계를 참조하여 고감도의 컴퓨터 외부 표면을 청 소하여 유해한 세균과 바이러스 확산을 방지하도록 합니다.

## 소독제를 사용하여 컴퓨터 청소

WHO(세계보건기구)에서는 바이러스성 호흡기 질환과 유해 세균의 확산을 막기 위한 모범 사례로 표면 청소 에 이어 소독을 권장하고 있습니다.

[21페이지의컴퓨터에서](#page-26-0) 먼지와 이물질 제거 의 단계를 모두 사용하여 컴퓨터의 외부 표면을 청소한 후에는 소 독제로 표면을 청소할 수도 있습니다. HP 청소 가이드라인에 적용되는 소독제는 70% 이소프로필 알코올 및 30%의 물로 구성된 알코올 용액입니다. 이 소독액은 소독용 알코올이라고도 하며 대부분 상점에서 판매됩니 다.

고감도의 컴퓨터 외부 표면을 소독할 때 다음 단계를 따르십시오.

- 1. 표면을 청소할 때 라텍스로 만든 일회용 장갑(또는 라텍스에 민감한 경우 니트릴 장갑)을 착용합니다.
- 2. 장치의 전원을 끄고 전원 플러그와 연결된 외부 장치의 전원 플러그도 뽑습니다. 무선 키보드와 같이 배 터리가 장착된 항목에서 배터리를 제거합니다.
- 주의: 감전이나 구성 요소의 손상을 방지하려면 제품이 켜져 있거나 플러그가 연결된 동안에는 제품을 청소하지 마십시오.
- <span id="page-28-0"></span>3. 70% 이소프로필 알코올과 30%의 물을 섞어서 초극세사 천에 적셔주십시오. 천은 축축해야 하지만 흠 뻑 적시지는 마십시오.
- 주의: 분무식 표면 세정제를 포함하여 표백제, 과산화물(과산화수소 포함), 아세톤, 암모니아, 에틸알 코올, 염화메틸렌 또는 가솔린, 페인트 희석제, 벤젠 또는 톨루엔과 같은 석유계 원료를 포함하는 용액을 사용하지 마십시오.
- 중요: 표면이 손상되지 않도록 연마포, 수건 및 종이 타월을 사용하지 마십시오.
- 4. 적신 천으로 제품의 외부를 살짝 닦습니다.
- 중요: 제품에 액체를 흘리지 마십시오. 틈새로 수분이 들어가지 않도록 조심하십시오. 액체가 HP 제품 안으로 들어가면 제품이 손상될 수 있습니다. 제품에 액체를 직접 분사하지 마십시오. 마감을 손상시킬 수 있는 과산화수소나 표백제가 함유된 에어졸 스프레이, 용매제, 연마제 또는 세제를 사용하지 마십시 오.
- 5. 디스플레이부터 시작합니다(해당하는 경우). 디스플레이 위쪽에서 아래쪽으로 이동하며 한 방향으로 조심스럽게 닦습니다. 마지막으로 전원 코드, 키보드 케이블, USB 케이블 등 휘어지는 케이블을 모두 닦 습니다.
- 6. 청소 후 장치를 켜기 전에 표면이 완전히 자연 건조되었는지 확인합니다.
- 7. 청소 후에는 장갑을 버리십시오. 장갑을 벗은 후 즉시 손을 닦으십시오.

# 운반 준비

컴퓨터를 운반해야 하는 경우 장비 안전을 위해 다음과 같은 팁을 따라야 합니다.

- 1. 외장 저장 장치에 하드 드라이브 파일을 백업하십시오. 저장 또는 이동 중에는 백업 미디어가 전기 또는 자기 충격에 노출되지 않도록 해야 합니다.
- 참고: 시스템 전원이 꺼져 있을 때 하드 드라이브는 자동으로 잠깁니다.
- 2. 모든 이동식 미디어를 분리하고 보관합니다.
- 3. 컴퓨터와 외부 장치 전원을 끕니다.
- 4. 전원 코드를 AC 콘센트에서 분리한 후 컴퓨터에서도 분리합니다.
- 5. 시스템 구성 요소와 외부 장치의 전원을 차단한 다음, 컴퓨터의 전원을 차단합니다.
- 참고: 컴퓨터를 운반하기 전에 모든 보드가 보드 슬롯에 적절히 설치 및 고정되었는지 확인합니다.
- 6. 원래의 포장 상자나 완충재가 충분히 들어 있는 상자에 시스템 부품과 외부 장치를 넣어 보호합니다.

# <span id="page-29-0"></span>6 정전기 방전

정전기 방전은 두 물체가 접촉할 때 정전기가 방출되는 현상입니다. 예를 들면, 카펫 위를 지나가다가 금속으 로 된 손잡이를 받았을 때 받는 충격 등이 있습니다.

손가락 또는 다른 정전기를 유발하는 도체와 접촉하여 정전기 방전이 발생하면 전자 부품이 손상될 수 있습 니다.

■ 중요: 컴퓨터 손상, 드라이브 손상 또는 정보 손실을 방지하려면 다음 예방책을 준수하십시오.

- 제거 또는 설치 지침에서 컴퓨터 전원 코드를 뽑으라고 한 경우, 적절히 접지되게 합니다.
- 설치할 준비가 될 때까지 부품을 정전기 차단 용기에 보관하십시오.
- 핀, 연결부 및 회로를 만지지 마십시오. 전자 부품과의 접촉을 최소화하십시오.
- 비자성 도구를 사용합니다.
- 부품을 다루기 전에 도색되지 않은 금속 표면을 손으로 만져 정전기를 방전시킵니다.
- 부품을 제거한 경우, 제거한 부품을 정전기 차단 용기에 보관합니다.

# <span id="page-30-0"></span>7 접근성

HP의 목표는 단독으로 또는 적절한 제삼자 보조 기술(AT) 장치 또는 응용프로그램과 함께 모든 사람이 어디에 서나 사용할 수 있는 제품, 서비스 및 정보를 설계, 생산 및 판매하는 것입니다.

# HP와 접근성

HP는 다양성, 포용, 일과 삶의 균형을 체계화하여 HP의 모든 업무에 반영합니다. HP는 전 세계의 사람들을 기 술의 힘으로 연결하는 통합 환경을 조성하기 위해 노력합니다.

## 필요한 기술 도구 찾기

기술은 인간의 잠재력을 발현시킬 수 있습니다. 지원 기술은 장벽을 제거하고 가정, 직장 및 지역 사회에서 독 립성을 만드는 데 도움을 줍니다. 지원 기술은 전자 및 정보 기술의 기능적 기능을 증가시키고, 유지하며 개선 하는 데 도움이 됩니다.

자세한 내용은 [26페이지의최적의](#page-31-0) 지원 기술 검색 섹션을 참조하십시오.

### HP의 약속

HP는 장애가 있는 사용자가 접근할 수 있는 제품과 서비스를 제공하기 위해 최선을 다하고 있습니다. 이 약속 은 HP의 다양성 목적을 지원하며 모두가 기술의 이점을 활용할 수 있도록 보장합니다.

HP의 접근성 목표는 독립형 또는 적절한 보조 장치를 구비한 형태로 장애가 있는 사람을 비롯하여 누구든지 효과적으로 사용할 수 있는 제품과 서비스를 설계하고 생산하며 판매하는 것입니다.

이러한 목표를 달성하기 위해 이 접근성 정책에서는 HP의 행동을 안내하는 7가지 주요 목적을 수립합니다. 모든 HP 관리자와 직원이 해당 역할 및 책임에 따라 이러한 목적과 이에 대한 구현을 지원해야 합니다.

- HP에서 접근성 문제에 대한 인식 수준을 높이고, 접근 가능한 제품과 서비스를 설계, 생산, 판매 및 배송 하는 데 필요한 교육을 직원들에게 제공합니다.
- 제품 및 서비스에 대한 접근성 지침을 개발하고, 경쟁적, 기술적 그리고 경제적으로 실현 가능한 경우라 면 제품 개발 그룹이 이러한 지침을 구현하는 데 있어 책임을 지도록 합니다.
- 장애가 있는 사람들을 접근성 지침의 개발과 제품 및 서비스의 설계 및 테스트에 참여시킵니다.
- 접근성 기능을 문서화하고 HP 제품 및 서비스에 대한 정보를 접근 가능한 양식으로 공개적으로 사용할 수 있도록 합니다.
- 선도적인 지원 기술 및 솔루션 제공업체와의 관계를 설정합니다.
- HP 제품 및 서비스와 관련된 지원 기술을 개선할 내외부 연구와 개발을 지원합니다.
- 접근성에 대한 산업 표준 및 지침을 지원하고 이에 기여합니다.

### <span id="page-31-0"></span>IAAP(International Association of Accessibility Professionals)

IAAP는 네트워킹, 교육 및 인증을 통해 접근성 전문가를 발전시키는 데 주력하는 비영리 협회입니다. 접근성 전문가가 자신의 경력을 개발하고 발전시키는 데 도움을 주고 조직이 접근성을 해당 제품 및 인프라에 더 효 과적으로 통합할 수 있도록 하는 것이 목적입니다.

HP는 창립 멤버이며 접근성 분야를 발전시키기 위해 다른 조직과 함께 참여했습니다. 이 약속은 장애가 있는 사람이 효과적으로 사용할 수 있는 제품과 서비스를 설계, 생산 및 판매한다는 HP의 접근성 목표를 지원합니 다.

IAAP는 개인, 학생 및 조직을 전 세계적으로 연결해 서로에게서 배울 수 있도록 하여 전문가의 역량을 강화합 니다. 더 많은 정보를 얻으려면 [http://www.accessibilityassociation.org에](http://www.accessibilityassociation.org)서 온라인 커뮤니티에 가입 및 뉴 스레터를 신청하여 멤버십 옵션에 대해 알아보십시오.

## 최적의 지원 기술 검색

장애가 있거나 연령에 따른 불편함이 있는 사람을 포함하여 누구나 기술을 사용하여 의사소통하고, 자신을 표현하고, 세상과 연결할 수 있어야 합니다. HP에서는 HP 내부와 HP 고객 및 파트너와의 접근성 인식을 개선 하기 위해 노력하고 있습니다.

읽기 쉬운 큰 글꼴, 손으로 입력할 필요가 없도록 하는 음성 인식 또는 특정 상황에 도움을 주는 기타 지원 기 술 등 다양한 지원 기술을 통해 HP 제품을 더욱더 쉽게 사용할 수 있습니다. 어떤 선택을 하시겠습니까?

#### 사용자 요구 사항 평가

기술은 잠재력을 발현시킬 수 있습니다. 지원 기술은 장벽을 제거하고 가정, 직장 및 지역 사회에서 독립성을 만드는 데 도움을 줍니다. AT(지원 기술)는 전자 및 정보 기술의 기능적 기능을 증가시키고, 유지하며 개선하 는 데 도움이 됩니다.

여러 AT 제품 중에서 선택할 수 있습니다. AT 평가를 통해 여러 제품을 평가하며 질문에 답하고 사용자의 상황 에 맞는 최적의 솔루션을 쉽게 선택할 수 있어야 합니다. AT 평가를 수행할 자격이 있는 전문가는 물리치료, 작업치료, 언어병리학 및 기타 전문 분야에서 라이센스를 취득했거나 인증을 받은 사람을 포함하여 여러 분 야에서 선정됩니다. 인증되지 않았거나 라이센스가 없는 사람도 평가 정보를 제공할 수 있습니다. 개인의 경 험, 전문 지식 및 수수료에 대해 문의하여 요구 사항에 적합한지 확인할 수 있습니다.

### HP 제품에 대한 접근성 제공

이러한 링크는 사용자의 국가 또는 지역에서 사용 가능한 경우 다양한 HP 제품에 포함되어 있는 접근성 기능 및 지원 기술에 대한 정보를 제공합니다. 다음 리소스는 사용자의 상황에 가장 적합한 특정 지원 기술 기능 및 제품을 선택하는 데 도움이 됩니다.

- HP 노화 및 접근성: [http://www.hp.com으](http://www.hp.com)로 이동하고 검색 상자에 Accessibility(접근성)을 입력합니 다. Office of Aging and Accessibility(노화 및 접근성 사무소)를 선택합니다.
- HP 컴퓨터: Windows 제품의 경우 http://www.hp.com/support 로 이동하여 Search our knowledge(지식 검색) 검색 상자에 Windows Accessibility Options(Windows 접근성 옵션)을 입력합니다. 결과에서 해 당하는 운영 체제를 선택합니다.
- HP 쇼핑, HP 제품 주변 장치: [http://store.hp.com으](http://store.hp.com)로 이동하여 Shop(온라인 쇼핑)을 선택한 다음 Monitors(모니터) 또는 Accessories(액세서리)를 선택합니다.

HP 제품의 접근성 기능에 대한 추가 지원이 필요한 경우 [29페이지의지원](#page-34-0) 문의 의 내용을 참조하십시오.

추가 지원을 제공할 수 있는 외부 파트너 및 공급업체에 대한 추가 링크:

● Microsoft 접근성 정보(Windows 및 [Microsoft Office\)](http://www.microsoft.com/enable)

● Google 제품 접근성 정보[\(Android, Chrome, Google](https://www.google.com/accessibility/) 앱)

# <span id="page-32-0"></span>표준 및 법규

전 세계 국가에서는 규정을 제정하여 장애인을 위한 제품 및 서비스에 대한 접근성을 개선하고 있습니다. 이 러한 규정은 역사적으로 통신 제품 및 서비스, 특정 통신 및 비디오 재생 기능이 있는 PC 및 프린터, 관련 사용 설명서 및 고객 지원에 적용됩니다.

## 표준

US Access Board는 신체장애, 감각이나 인지 장애가 있는 사람에 대한 정보 통신 기술(ICT)에 대한 접근성을 해결하기 위해 연방획득 규정(FAR) 표준 508조를 만들었습니다.

이 표준에는 다양한 유형에 기술에 특정한 기술 표준과 적용되는 제품의 기능성 성능에 중점을 둔 성능 기반 요구 사항이 포함되어 있습니다. 특정 기준은 소프트웨어 응용프로그램 및 운영 체제, 웹 기반 정보 및 응용프 로그램, 컴퓨터, 통신 제품, 비디오 및 멀티미디어와 자체 포함 폐쇄형 제품을 포괄합니다.

#### 명령서 376 – EN 301 549

유럽 연합은 ICT 제품의 공공 조달을 위한 온라인 툴킷으로 위임 376 내에 EN 301 549 표준을 만들었습니다. 이 표준은 ICT 제품 및 서비스에 적용할 수 있는 접근성 요구사항과 각 요구사항에 대한 테스트 절차 및 평가 방법에 대한 설명을 기술하고 있습니다.

### 웹 콘텐츠 접근성 지침(WCAG)

W3C WAI(Web Accessibility Initiative)의 웹 콘텐츠 접근성 지침(WCAG)은 웹 디자이너와 개발자가 장애 또는 연 령 관련 제한이 있는 사람의 요구 사항을 보다 잘 충족시키는 사이트를 생성할 수 있도록 도움을 줍니다.

WCAG는 웹 콘텐츠(텍스트, 이미지, 오디오 및 비디오) 및 웹 응용프로그램 전 범위에서 접근성을 향상합니다. WCAG는 정밀하게 테스트될 수 있으며 이해하기 쉽고 사용이 편리하며 웹 개발자에게 혁신을 위한 유연성을 제공합니다. 또한 WCAG 2.0은 [ISO/IEC 40500:2012](http://www.iso.org/iso/iso_catalogue/catalogue_tc/catalogue_detail.htm?csnumber=58625/)로 승인되었습니다.

특히 WCAG는 시각적, 청각적, 신체적, 인지적 및 신경학적 장애가 있는 사람이나 접근성 요구 사항이 있는 이 전 웹 사용자가 경험하는 웹 접근에 대한 장벽을 해결합니다. WCAG 2.0은 접근 가능한 콘텐츠의 특성을 제공 합니다.

- 인식의 용이성(예: 이미지의 대체 텍스트, 오디오의 자막, 프레젠테이션 적응성 및 색상 대비 등을 처리)
- **운용의 용이성**(예: 키보드 접근, 색상 대비, 입력 타이밍, 이상 정지 예방 및 검색성 등을 처리)
- **이해의 용이성**(예: 가독성, 예측 가능성 및 입력 도움 등을 처리)
- 견고성(예: 지원 기술과의 호환성 처리)

### 법규 및 규정

IT 및 정보에 관한 접근성은 관련 법 제정의 필요성이 높은 분야입니다. 다음 링크에서는 주요 법규, 규정 및 표준에 대한 정보를 제공합니다.

- [미국](http://www8.hp.com/us/en/hp-information/accessibility-aging/legislation-regulation.html#united-states)
- $\bullet$  캐나다
- [유럽](http://www8.hp.com/us/en/hp-information/accessibility-aging/legislation-regulation.html#europe)

● [호주](http://www8.hp.com/us/en/hp-information/accessibility-aging/legislation-regulation.html#australia) 

# <span id="page-33-0"></span>유용한 접근성 리소스 및 링크

이러한 조직, 기관 및 리소스는 장애 및 연령 관련 제한에 대한 좋은 정보 출처가 될 수 있습니다.

참고: 이는 완전한 목록이 아닙니다. 이러한 조직은 정보용으로만 제공됩니다. HP에서는 인터넷에서 발견 할 수 있는 정보 또는 연락처에 대한 책임을 지지 않습니다. 이 페이지의 목록에 있다고 해서 HP의 보증을 의 미하지는 않습니다.

### 조직

이러한 조직은 장애 및 연령 관련 제한에 대한 정보를 제공하는 많은 조직 중 일부입니다.

- AAPD(American Association of People with Disabilities)
- ATAP(Association of Assistive Technology Act Programs)
- HLAA(Hearing Loss Association of America)
- Information Technology Technical Assistance and Training Center (ITTATC)
- Lighthouse International
- National Association of the Deaf
- National Federation of the Blind
- RESNA(Rehabilitation Engineering & Assistive Technology Society of North America)
- TDI(Telecommunications for the Deaf and Hard of Hearing, Inc.)
- W3C WAI(Web Accessibility Initiative)

### 교육 기관

이러한 예를 포함한 많은 교육 기관에서는 장애 및 연령 관련 제한에 대한 정보를 제공합니다.

- 캘리포니아 주립 대학교, 노스리지, 장애 센터(CSUN)
- 위스콘신 대학교 매디슨, 추적 센터
- 미네소타 대학교 CAP(Computer Accommodations Program)

### 기타 장애 관련 리소스

이러한 예를 포함한 많은 리소스에는 장애 및 연령 관련 제한에 대한 정보를 확인할 수 있습니다.

- 미국장애인법(ADA, Americans with Disabilities Act) 기술 지원 프로그램
- ILO 글로벌 비즈니스 및 장애인 네트워크(ILO Global Business and Disability Network)
- EnableMart
- 유럽장애포럼(European Disability Forum)
- 직장 및 직무 적응 지원 네트워크(Job Accommodation Network)

● Microsoft Enable

# <span id="page-34-0"></span>HP 링크

HP에만 해당되는 이 링크에서는 장애 및 연령 관련 제한에 관한 정보를 제공합니다.

HP 안전 및 편의 [설명서](http://www8.hp.com/us/en/hp-information/ergo/index.html) 

HP 공공 부문 [영업](https://government.hp.com/) 

# 지원 문의

HP는 장애가 있는 고객들에게 접근성 옵션에 대한 기술 지원과 지원을 제공합니다.

- $\dddot{\mathbb{F}}$  참고: 지원 서비스는 영어로만 제공됩니다.
	- 청각 장애가 있거나 듣는 데 어려움이 있는 고객이 HP 제품의 기술 지원 또는 접근성에 대해 질문이 있는 경우:
		- TRS/VRS/WebCapTel을 사용하여 (877) 656-7058로 문의해 주십시오. 운영 시간은 월요일부터 금요 일까지, 오전 6시 ~ 오후 9시(산악 표준시)입니다.
	- 기타 장애 또는 연령 관련 제한이 있는 고객이 HP 제품의 기술 지원 또는 접근성에 대해 질문이 있는 경 우:
		- (888) 259-5707로 문의해 주십시오. 운영 시간은 월요일부터 금요일까지, 오전 6시 ~ 오후 9시(산악 표준시)입니다.

# <span id="page-35-0"></span>색인

#### H

HP PC Hardware Diagnostics UEFI 다운로드 [18](#page-23-0) 사용 [17](#page-22-0) 시작 [18](#page-23-0) 오류 ID 코드 [17](#page-22-0) HP PC Hardware Diagnostics **Windows** 다운로드 [16](#page-21-0) 사용 [15](#page-20-0) 설치 [17](#page-22-0) 액세스 [15,](#page-20-0) [16](#page-21-0) 오류 ID 코드 [15](#page-20-0) HP Sure Recover [14](#page-19-0) HP 복구 미디어 복구 [13](#page-18-0) HP 지원 정책 [25](#page-30-0) HP 참조 자료 [1](#page-6-0)

#### I

International Association of Accessibility Professionals [26](#page-31-0)

### R

Remote HP PC Hardware Diagnostics UEFI 설정 사용 [19](#page-24-0) 사용자 정의 [19](#page-24-0)

### S

Section 508 접근성 표준 [27](#page-32-0)

#### W

Windows 백업 [12](#page-17-0) 복구 미디어 [12](#page-17-0) 시스템 복원 지점 [12](#page-17-0) Windows 도구, 사용 [12](#page-17-0)

#### ㄱ

고객 지원, 접근성 [29](#page-34-0)

#### ㄷ

뒷면 패널 구성 요소 [5,](#page-10-0) [8](#page-13-0)

### 리소스, 접근성 [28](#page-33-0) ㅂ 백업 [12](#page-17-0) 백업, 만들기 [12](#page-17-0) 보안 자물쇠 [11](#page-16-0) 케이블 잠금장치 [11](#page-16-0) 복구 [12,](#page-17-0) [13](#page-18-0) USB 플래시 드라이브 [13](#page-18-0) 디스크 [13](#page-18-0) 미디어 [13](#page-18-0) 복구 미디어 [12](#page-17-0) HP Cloud Recovery Download Tool을 사용하여 만들기 [12](#page-17-0) Windows 도구를 사용하여 만들 기 [12](#page-17-0) 복원 [12](#page-17-0) 복원 및 복구 방법 [13](#page-18-0) 부팅 순서, 변경 [14](#page-19-0)

#### ㅅ

ㄹ

설명서 [2](#page-7-0) 시스템 복원 [13](#page-18-0) 시스템 복원 지점, 만들기 [12](#page-17-0)

#### ㅇ

업데이트 [3](#page-8-0) 운반 준비 [23](#page-28-0) 일련 번호 위치 [7,](#page-12-0) [10](#page-15-0)

#### ㅈ

잠금장치 자물쇠 [11](#page-16-0) 케이블 잠금장치 [11](#page-16-0) 전면 패널 구성 요소 [5,](#page-10-0) [7](#page-12-0) 접근성 [25](#page-30-0)[-27,](#page-32-0) [29](#page-34-0) 접근성 요구 사항 평가 [26](#page-31-0) 정전기 방전 [24](#page-29-0) 제품 ID 위치 [7,](#page-12-0) [10](#page-15-0) 제품 정보 [1](#page-6-0) 지원 HP 참조 자료 [1](#page-6-0)

일반 리소스 [1](#page-6-0) 지원 기술(AT) 검색 [26](#page-31-0) 용도 [25](#page-30-0) 진단 [2](#page-7-0)

#### ㅋ

컴퓨터 관리하기 [21](#page-26-0) 컴퓨터 작동 지침 [21](#page-26-0) 컴퓨터 청소하기 [21](#page-26-0) 먼지와 이물질 제거 [21](#page-26-0) 소독 [22](#page-27-0)

#### ㅌ

타워 방향으로 변환 [10](#page-15-0) 통풍 지침 [21](#page-26-0)

#### ㅍ

표준 및 법규, 접근성 [27](#page-32-0)